# **Kestävän tulevaisuuden indikaattoreiden arviointi eDelphi-järjestelmässä**

## **1) eDelphi-työkalu ja indikaattoreiden arviointikysely**

Vapaan sivistystyön kestävän tulevaisuuden indikaattoreita arvioidaan eDelphi-tulevaisuustyökaluun perustelulla arviointikyselyllä. eDelphi-järjestelmään voit tutustua osoitteessa [https://www.edelphi.org/.](https://www.edelphi.org/)

Indikaattoreiden arviointikyselyyn pääset tutustumaan osoitteess[a https://www.edelphi.org/vapaan](https://www.edelphi.org/vapaan-sivistysty%C3%B6n-kest%C3%A4v%C3%A4n-tulevaisuuden-indikaattorit)[sivistysty%C3%B6n-kest%C3%A4v%C3%A4n-tulevaisuuden-indikaattorit](https://www.edelphi.org/vapaan-sivistysty%C3%B6n-kest%C3%A4v%C3%A4n-tulevaisuuden-indikaattorit) . Päästäksesi kyselyyn sinun tulee rekisteröityä ja kirjautua eDelphi-järjestelmään (katso ohje: [https://www.edelphi.org/help.page?documentId=7109\)](https://www.edelphi.org/help.page?documentId=7109).

**HUOM! Edellä mainittu kyselypohja on indikaattoreihin tutustumista varten laadittu kysely. Siihen ei tehdä oppilaitoskohtaista itsearviointia.**

## **2) Oppilaitoksen arviointikyselyn perustaminen ja arvioijien kutsuminen**

OKKA-säätiö perustaa oppilaitokselle kestävän tulevaisuuden indikaattoreiden pilottiarviointia varten oman suljetun arviointipaneelin, johon kopioidaan indikaattoreiden arviointikysely. Oppilaitoksen arviointiryhmän jäsenet saavat sähköpostilla kutsun arviointikyselyyn. Kutsuminen voi tapahtua kahdella tavalla:

- 1) Oppilaitos lähettää OKKA-säätiölle arviointiryhmän jäsenten sähköpostiosoitteet ja OKKA-säätiö lähettää kutsut arviointikyselyyn.
- 2) Oppilaitoksen koordinaattorille annetaan paneelin hallinnoijan oikeudet, jolloin hän voi itse hoitaa arviointiryhmän jäsenten kutsumisen. Panelistien kutsuminen on melko yksinkertaista (ks. ohjevideo:<https://www.edelphi.org/help.page?documentId=508> ).

## **3) Kutsun hyväksyminen ja pääsy arviointikyselyyn**

Arviointiryhmän jäsenet saavat sähköpostiinsa kutsun, jonka muoto on alla olevan viestin näköinen (paneelin nimenä on oppilaitoksen oman paneelin nimi). **HUOM!** On mahdollista, että automaattinen kutsuviesti voi päätyä roskapostiin, joten koordinaattorin on syytä varmistaa, että kaikki arviointiryhmän jäsenet ovat saaneet viestin ja muistuttaa heitä tarkistamaan roskapostilaatikko.

## Kutsu eDelphi-paneeliin KEHITYSYMPÄRISTÖ INDIKAATTORIT VAPAA SIVISTYSTYÖ

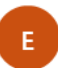

erkka.laininen@gmail.com ke 4.3.2020 9.08 Sinä ≫

 $\leftarrow$   $\rightarrow$  $\leftrightarrow$ 

Teidät on kutsuttu eDelphi-paneeliin KEHITYSYMPÄRISTÖ INDIKAATTORIT VAPAA SIVISTYSTYÖ. Jos haluatte hyväkysyä kutsun, klikatkaa seuraavaa linkkiä:

http://www.edelphi.org/joinpanel.page?panelId=25231&hash=aa1dedf3-a45b-48f7-b3ea-88b5e7a0bf08&join=1

Huomaathan, että linkit ovat henkilökohtaisia! ÄLÄ siis jaa niitä muille.

Terveisin Erkka Laininen Kutsulinkkiä klikkaamalla arvioija pääsee joko suoraan arviointikyselyn etusivulle tai arviointipaneelin ympäristöön, jossa näkyy linkki kyselyyn (tämä riippuu kutsun lähettäjän tekemistä asetuksista). Kutsulinkillä pääsee aina suoraan kyselyyn ilman, että käyttäjän tarvitsee kirjautua eDelphi-järjestelmään. On kuitenkin suositeltavaa perustaa järjestelmään oma käyttäjätunnus, jolloin kyselyyn pääsee vastaamaan myös ilman kutsulinkkiä.

Ohje rekisteröitymisestä ja kirjautumisesta eDelphi-järjestelmään: [https://www.edelphi.org/help.page?documentId=7109\)](https://www.edelphi.org/help.page?documentId=7109).

Kun kirjaudut rekisteröityneenä järjestelmään, näet oppilaitoksesi arviointipaneelin aloitussivun vasemmassa laidassa valikossa omat paneelit (punainen kehys alla).

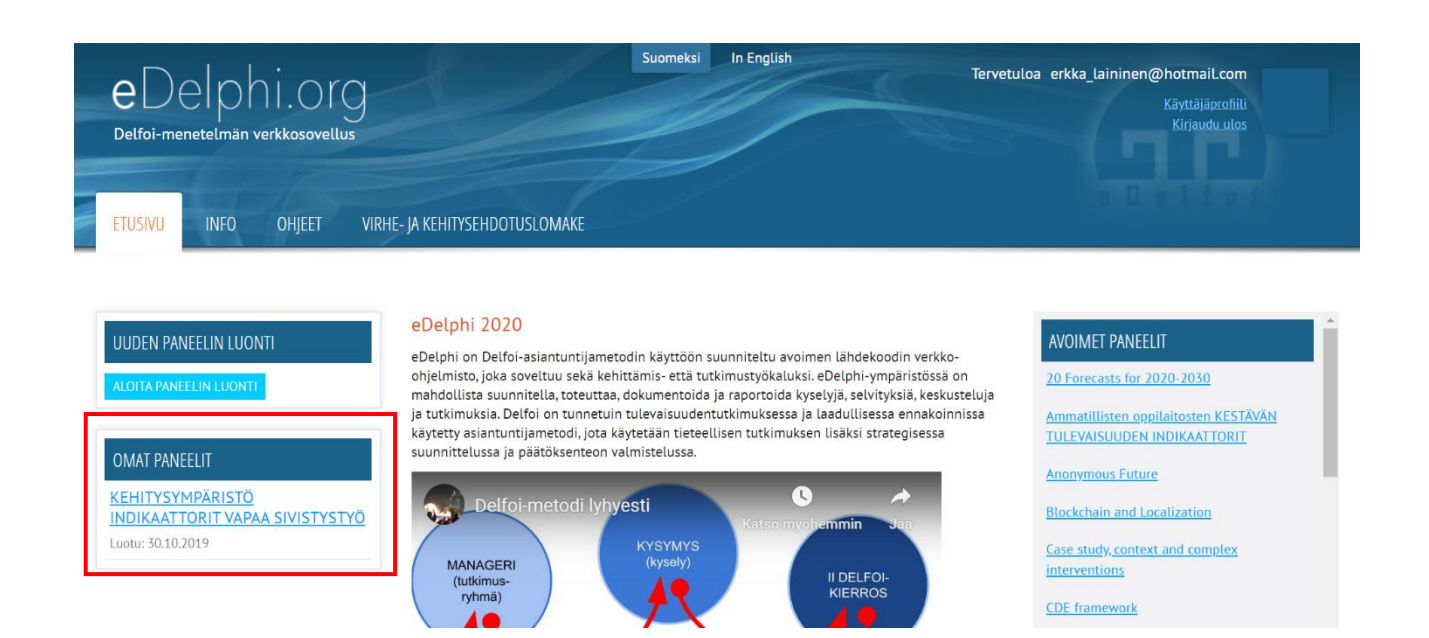

**TÄRKEÄÄ:** eDelphi-järjestelmä ei tue vanhentuvaa Internet Explorer -selainta. Jotta työkalu toimisi moitteettomasti, käytä vaihtoehtoista selainta kuten Google Chromea, Mozilla Firefoxia tai Micorosoft Edgeä. Jos Internet Explorer on tietokoneesi oletusselaimena, kopioi sähköpostiviestissä saamasi linkki toisen selaimen osoitekenttään.

# **4) Arviointikyselyyn vastaaminen**

Arviointikyselyn ensimmäisellä sivulla on annettu yleisohjeet arvioinnin toteutuksesta. Indikaattoreiden arvioinnin voit käynnistää klikkaamalla sivun alalaidassa olevaa sinistä "Seuraava" -painiketta (katso kuva seuraavalla sivulla). Tällä painikkeella voi myös siirtyä indikaattorista seuraavaan. Painikkeen klikkaaminen tallentaa vastaukset. Indikaattorin voi ohittaa "Ohita kysymys painikkeella" ja edelliseen indikaattoriin voi siirtyä "Edellinen" -painikkeella. Painikkeiden keskellä olevaa pientä sinistä kolmiota painamalla aukeaa valikko, josta pääsee siirtymään suoraan halutulle arviointisivulle. Tällöin vastaukset käsittelyssä olevaan indikaattoriin eivät kuitenkaan tallennu.

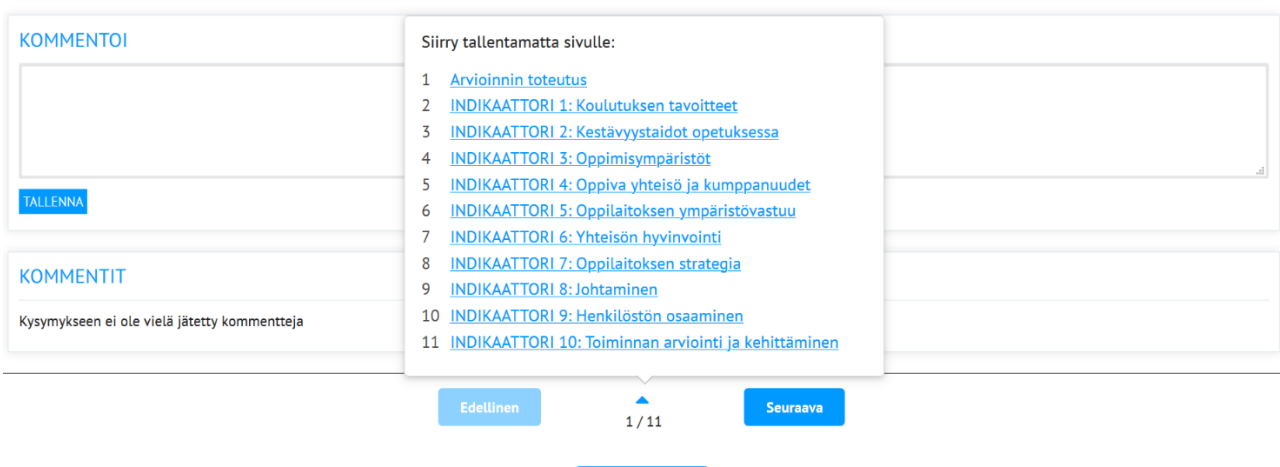

Indikaattoreiden arvioinnissa tehtävänä on tarkastella, miten oppilaitoksen toiminta heijastaa 1) olemassa olevaa toisintavaa, 2) tulevaisuutta ennakoivaa ja 3) yhteiskuntaa uudistavaa toimintatapaa. Tämä tapahtuu sijoittamalla oppilaitoksen toiminta kaksiulotteiselle arviointitasolle, jossa on esimerkkejä oppilaitoksen toimintatavoista arvioitavan indikaattorin suhteen. Tason vasemmassa laidassa oppilaitoksen toiminta on olemassa olevaa toisintavaa. Siirryttäessä x-akselin suuntaan oikealle tulevaisuuden ennakointi vahvistuu. Siirryttäessä y-akselin suuntaan vahvistuu toiminnan uudistavuus.

Ohita kysymys

#### **ARVIOINNIN TOTEUTUS TAPAHTUU SEURAAVASTI:**

**1) Tutustu sivulla olevaan arvioinnin tukidiaan**, jossa on esimerkkikuvauksia oppilaitoksen toiminnan piirteistä suhteutettuna toisintavaan, ennakoivaan ja uudistavaan toimintatapaan (esimerkkinä alla indikaattorin 1 tukidia). Pohdi, miten nämä toimintatavat ilmenevät oppilaitoksesi toiminnassa. Huomaa, että dian tavoitteena ei ole antaa tyhjentävää ja ainoaa oikeaa kuvausta indikaattorin toteutumisesta.

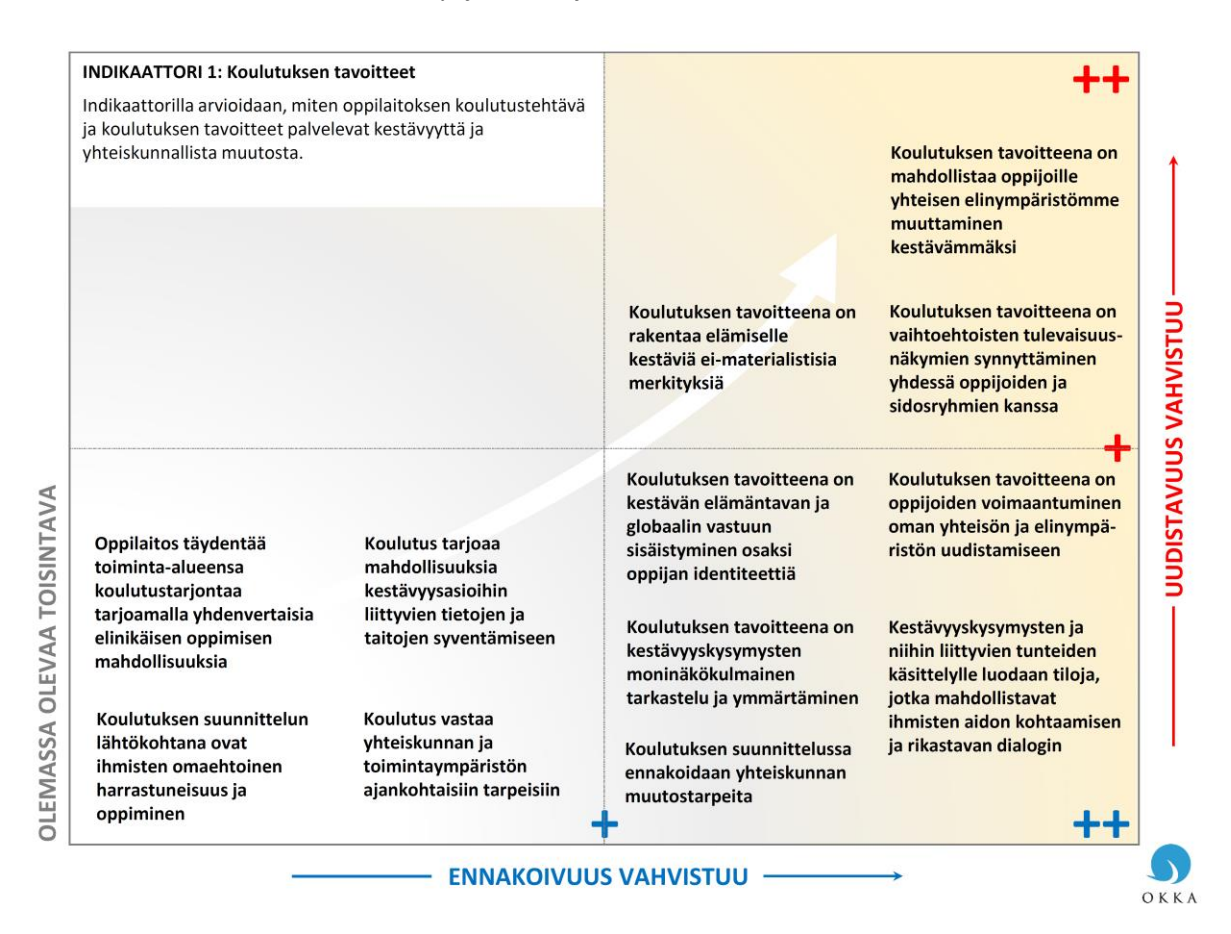

Tukidiojen käyttöä helpottavat niissä olevien käsitteiden avaukset. Jokaisen indikaattorin arviointisivulla on linkki kyseisen indikaattoreiden käsitteiden selityksiin. Suositeltava työkalu on lisäksi alla olevasta linkistä ladattavissa oleva pdf-muotoinen esitys, jossa tukidiojen käsitteet on avattu suoraan dioihin.

### [Lataa tästä tukidiojen käsitteiden selitykset](https://koulujaymparisto.fi/wp-content/uploads/Tukidiojen_kasitteiden_selitykset_FINAL.pdf)

Näet käsitteen selitteen viemällä hiiren keltaisella värillä merkityn käsitteen vieressä olevaan kommenttiikonin päälle (ks. esimerkkikuva alla). Esitystä voi pitää auki omassa ikkunassa eDelphi-työkalun ikkunan rinnalla, jolloin käsitteiden selitteitä pääsee tarkastelemaan aina tarvittaessa.

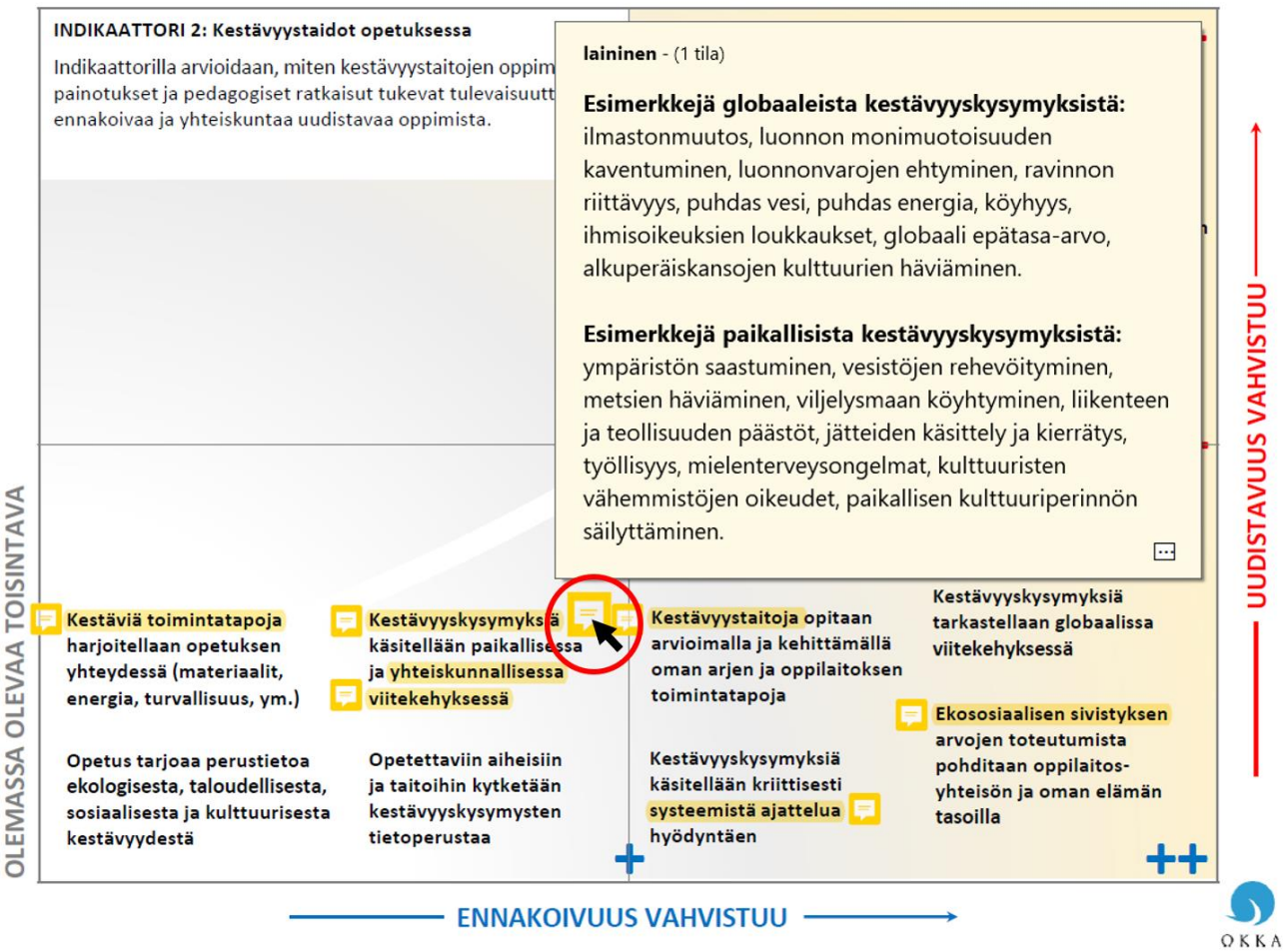

*HUOM! Esitys toimii varmimmin niin, että tiedosto tallennetaan ja avataan Adobe Acrobat Readerilla, mutta se toimii myös suoraan selaimessa avattaessa tiedosto mm. IE- tai Firefox-selaimella. Chromessa avattuna ääkköset eivät toistu oikein. Avattaessa tiedosto selaimessa valitse hiiren oikealla painikkeella "avaa uuteen ikkunaan".*

## **2) Tukidiaa apuna käyttäen tee oma arviosi oppilaitoksen sijainnista arviointitasolla** suhteessa

toisintavaan, ennakoivaan ja uudistavaan toimintatapaan ja sijoita arviointipallukka valitsemaasi kohtaan dian alla olevalle arviointiasteikolle (kuva seuraavalla sivulla). Arvioi indikaattorin toteutumista oman tehtäväsi ja roolisi näkökulmasta. Voit jättää indikaattorin arvioimatta, mikäli koet, ettei sinulla ole riittävästi tietoa oppilaitoksen toiminnasta arvioinnin pohjaksi. Voit myös palata myöhemmin lukemaan muiden perusteluja ja antaa arviointisi.

h

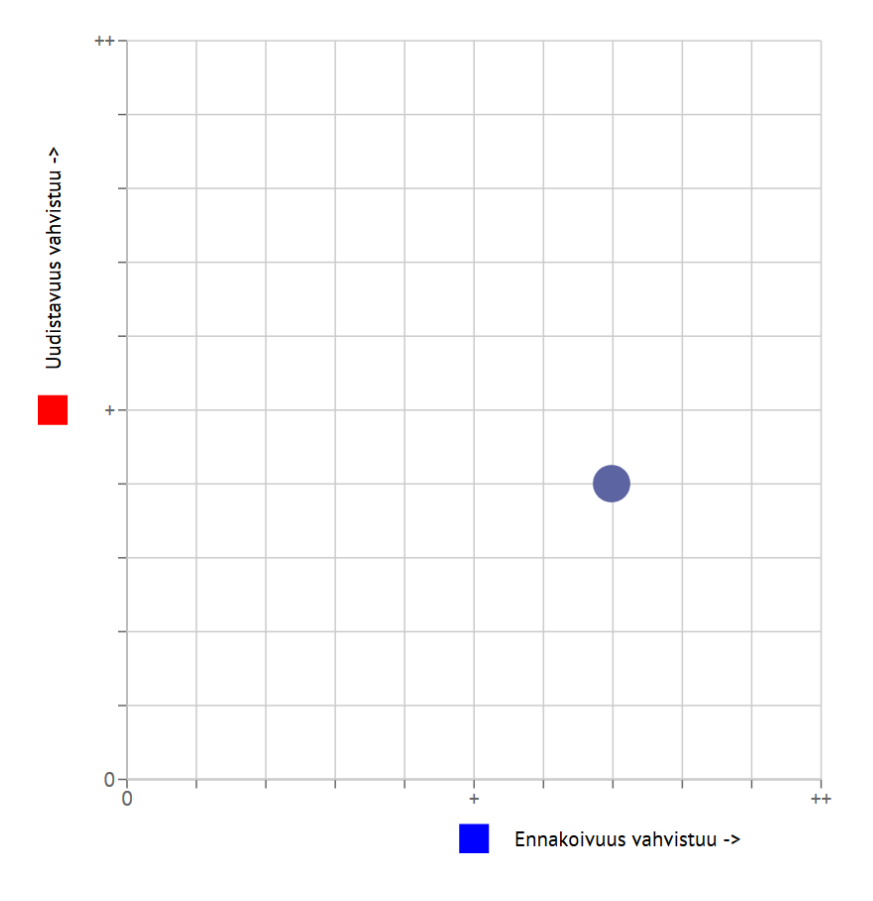

Arvioinnissa on tärkeää muistaa, että tarkoituksena ei ole lokeroida oppilaitoksen toimintaa arviointitason johonkin neljännekseen, vaan toiminnassa on aina tunnistettavissa piirteitä useammasta eri toimintavasta. Oppilaitoksen sijoittaminen arviointitasolle perustuu siihen, mikä on oppilaitoksen vallitseva toimintapa ja miten eri toimintatavat suhtautuvat toisiinsa. Alla olevaa ohjedia voi käyttää apuna hahmotettaessa oppilaitoksen sijaintia arviointitasolla. Dia on ladattavissa jokaisen indikaattorin arviointisivulta.

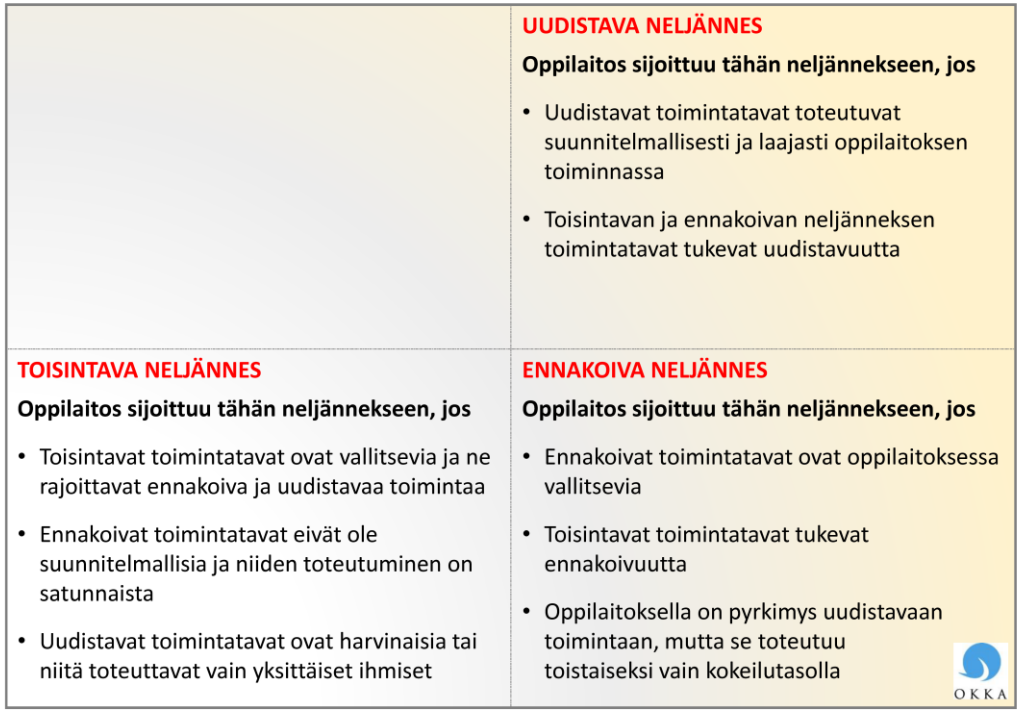

# Oppilaitoksen sijoittaminen arvioinnin tasolle

**3) Kirjaa lopuksi arviointiasteikon alla oleviin kenttiin** LYHYESTI a) perustelut arvioinnillesi, b) kehittämisehdotukset, c) vapaamuotoiset kommenttisi. Huomaa, että jokaiselle em. kategorialle on oma lomakelehtensä. Perustele arviointisi huolellisesti konkreettisten asioiden kautta: toteutusesimerkit, vakiintuneet käytännöt, ohjeet tms. Näin arviointitiedon laatu ja oppilaitoksen tilannekuvan hahmottaminen parantuvat.

#### **Kuvitteellinen esimerkki arvioinnin perusteluista, indikaattori 1:**

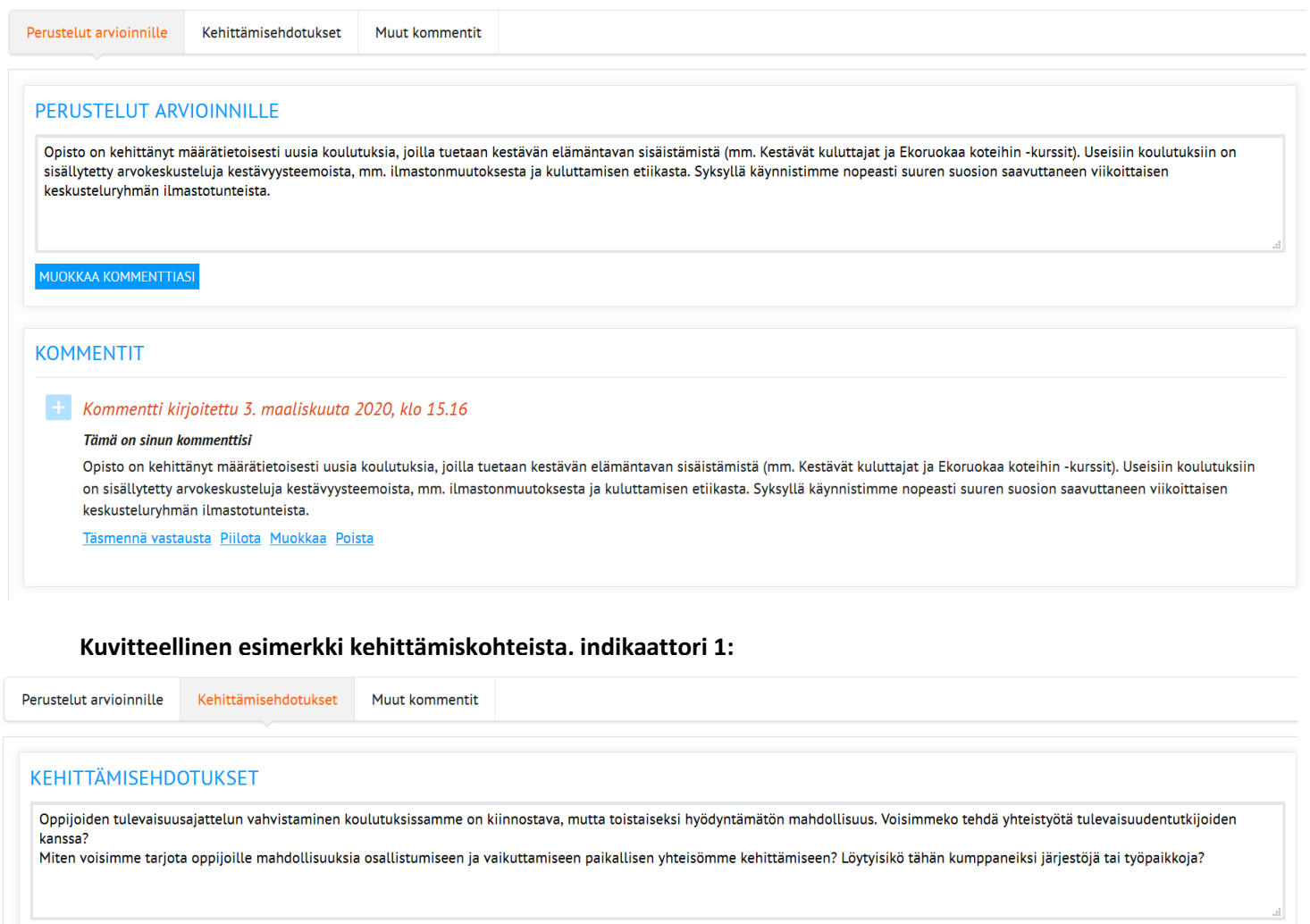

MUOKKAA KOMMENTTIASI

**KOMMENTIT** 

 $\pm$  Kommentti kirjoitettu 3. maaliskuuta 2020, klo 15.18

Tämä on sinun kommenttisi

Oppijoiden tulevaisuusajattelun vahvistaminen koulutuksissamme on kiinnostava, mutta toistaiseksi hyödyntämätön mahdollisuus. Voisimmeko tehdä yhteistyötä tulevaisuudentutkijoiden kanssa?

Miten voisimme tarjota oppijoille mahdollisuuksia osallistumiseen ja vaikuttamiseen paikallisen yhteisömme kehittämiseen? Löytyisikö tähän kumppaneiksi järjestöjä tai työpaikkoja? Täsmennä vastausta Piilota Muokkaa Poista

**HUOM!** Indikaattoreiden arviointi on oppimisprosessi, jota tehdään vaiheittain useamman viikon kuluessa. Omaa arviointia on mahdollista muuttaa jos tuntuu siltä, että oma näkemys on muuttunut muiden arviointien ja kommenttien perusteella. Myös perusteluja ja kehittämisehdotuksia voi täydentää ja muokata koko arviointijakson ajan. Voit myös rikastaa muiden arvioijien perusteluja ja kehittämisehdotuksia vastaamalla kommentteihin.